# **Logging in to a Chromebook**

#### **Connecting the Chromebook to WiFi:**

● Click the WiFi icon in the bottom right corner of the screen

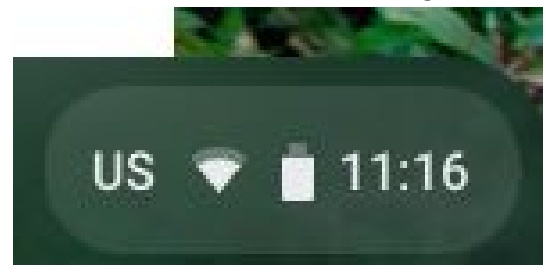

- Locate your home wifi and click on it
- Enter the password for your home wifi

#### **Student Usernames:**

- Students log in with their 4/4/4 combination followed by @granitesd.org
	- first 4 letters of first name
	- first 4 letters of last name
	- first 4 digits of student number
	- Example:
		- Sally Brown, student number 9567034 = [sallbrow9567@granitesd.org](mailto:sallbrow9567@granitesd.org)
	- If a student only has 2 or 3 letters in their name, they will just use their whole name. They don't need to add any extra characters to make 4.

#### **Signing In:**

● You will see a screen that says "This device is managed by granitesd.org. Please click "next to continue signing in to your granitesd.org account.

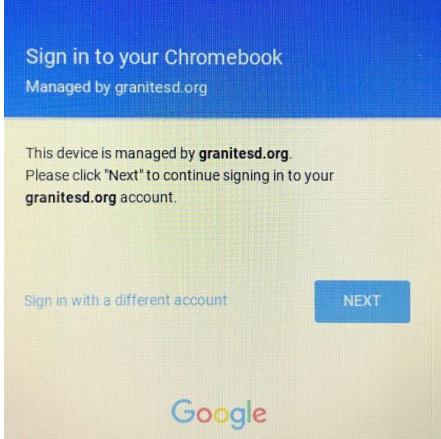

- Click next when you see this screen to Sign In to your Chromebook
- On the mountain screen, enter your 4/4/4@granitesd.org email address and your password.
	- Default password for K-3 is 123456,
	- Default password for grades 4-6 is School1. The student will be prompted to create a unique password the first time they login.

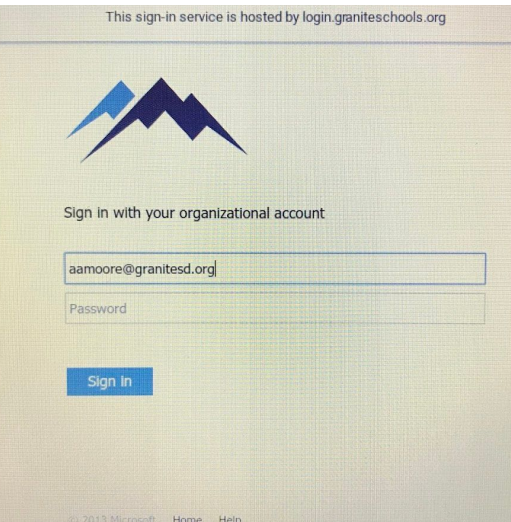

- Click Sign In
- You may be prompted to accept Google's Terms and Conditions. Scroll down to accept and agree.
- Choose a thumbnail picture or take a picture of yourself with the Chromebook webcam (if your teacher allows it)

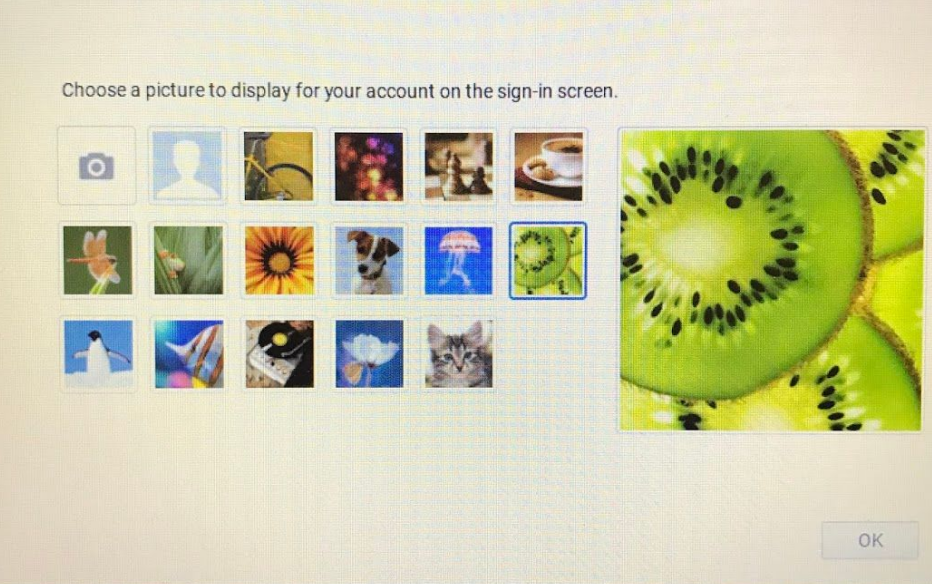

● Click OK

# **Logging in to Portal**

The Granite School District portal provides convenient access to many websites used by students.

You can find links to the portal on school websites or the main district page, but the most direct path is **https://portal.graniteschools.org**.

- Go to Granite Portal (**https://portal.graniteschools.org**.)
- On a desktop web browser, the login page includes the district logo and links to reset passwords and register for the parent portal.

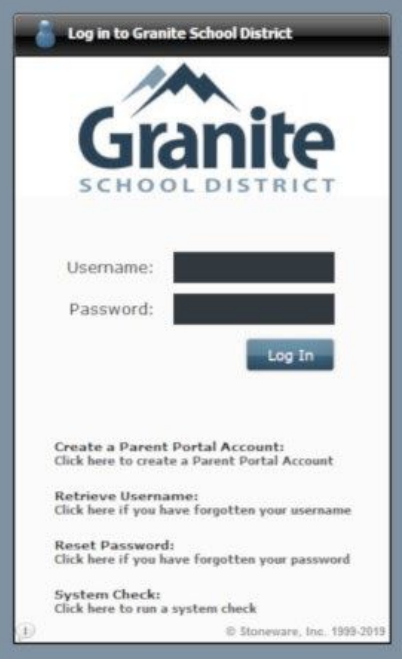

● Mobile devices only display a simple login form.

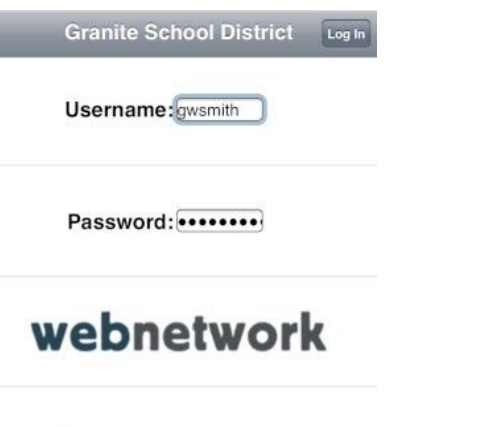

© Stoneware, Inc. 1999-2019

- On either version of the login page, enter your username and password, then click Log In.
	- (For students, the username is the student ID number, which begins with the number 9.)

● After login, an animation of a cloud should appear only briefly.

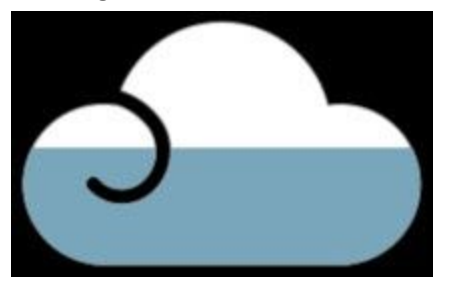

- If the page sticks on this animated cloud, you may have a problem with cookies in the web browser you are currently using. The easiest work-around is to use a different web browser (such as Firefox, Chrome, Internet Explorer, Edge or Safari) or a different computer.
- The portal may display a warning that webPass is missing. You can access the full functionality of the portal without using webPass, so feel free to click Cancel.

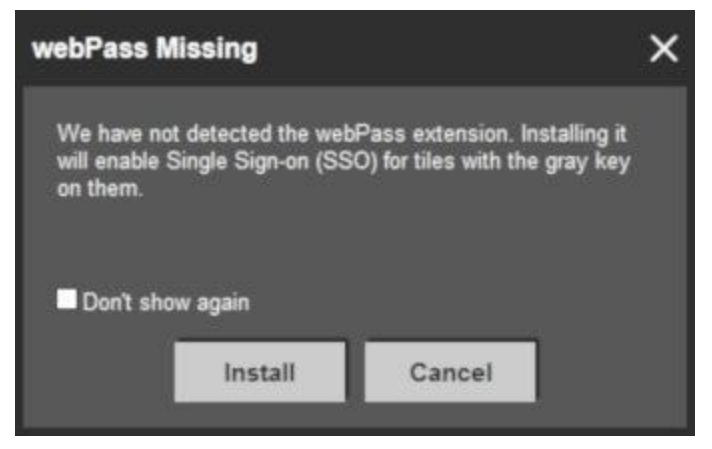

● After a successful login, the portal displays three rows of tiles.

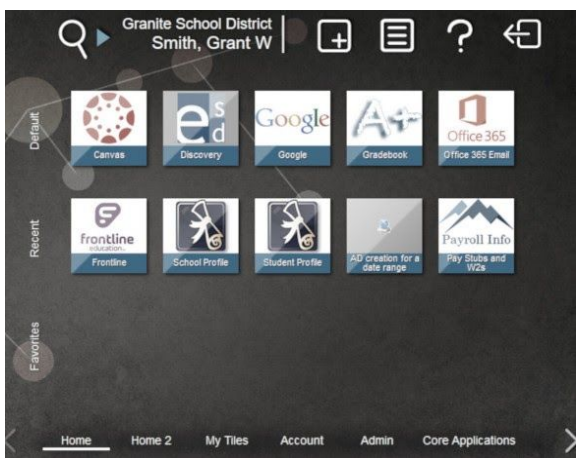

# **Logging in to Google Classroom**

#### **Sign in for the First Time**

- Go to classroom.google.com and click Go to Classroom.
- Enter your username
	- Username:  $4+4+4$ @granitesd.org (first four letters of student's first name, first four letters of student's last name, first four digits of student number)
		- Example: George Washington, student number 9876543 [georwash9876@granitesd.org](mailto:georwash9876@granitesd.org)
- Enter your password and click Next.
	- Password: (enter your individual password)
- If there is a welcome message, read it and click Accept.
- Click "I'm A Student."
- Click Get Started.

#### **How to Join a Class**

You have two ways to join a class:

- Join a class with a class code—If your teacher gives you a class code, use this code to add yourself to the class.
- Accept an invitation from your teacher—If your teacher sends you an invitation, you'll see Join on the class card on your Classroom homepage.

#### **Join a Class with a Class Code**

- Go to classroom.google.com
- At the top, click Add Join class.
- Enter the class code your teacher gave you and click Join. A class code consists of 6 or 7 letters or numbers.

#### **Accept an Invitation from Your Teacher**

- Go to classroom.google.com
- On the class card, click Join.

# **Logging in to ThinkCentral (GoMath)**

Students can login to GoMath in two ways:

- Granite Portal
	- Username: (For students, the username is the student ID number, which begins with the number 9.)
	- Password:
		- Grades 4-6: student's unique password
		- Grades K-3: 123456
	- Click on "Core Applications" at the bottom of the screen
	- Choose GoMath from the Portal tile options
- Go to www-k6.ThinkCentral.com
	- Select Utah
	- Select Granite School District
	- Select your school
	- Username: student ID number ("9-number")
	- Password: student ID number ("9-number")

(Link to [printable](https://cdn-59bd6cf5f911c923e82ee0ee.closte.com/distancelearning/wp-content/uploads/sites/58/2020/04/Go-Math-2015-Parent-User-Guide.pdf) PDF Granite Go Math Parent User Guide)

### **Logging in to Wonders**

Students login to Wonders through the Granite Student Portal

- Granite Portal
	- Username: (For students, the username is the student ID number, which begins with the number 9.)
	- Password:
		- Grades 4-6: student's unique password
		- Grades K-3: 123456
	- Click on "Core Applications" at the bottom of the screen
	- Choose Wonders from the Portal tile options

(Link to printable PDF with more detailed Wonders login [information\)](https://cdn-59bd6cf5f911c923e82ee0ee.closte.com/distancelearning/wp-content/uploads/sites/58/2020/04/Wonders-Parent-Login-Information.pdf)

### **Logging in to SchoolCity**

Students login to SchoolCIty through the Granite Student Portal

- Granite Portal
	- Username: (For students, the username is the student ID number, which begins with the number 9.)
- Password:
	- Grades 4-12: student's unique password
	- Grades K-3: 123456
- Click on "Learning Resources" at the bottom of the screen
- Choose SchoolCity from the Portal tile options

Students can also login to SchoolCity by:

- Going to <https://student.schoolcity.com/studentprod23/granite>
	- Username: (For students, the username is the student ID number, which begins with the number 9.)
	- Password:
		- Grades 4-12: student's unique password
		- Grades K-3: 123456

### **Logging in to Sora (eBooks)**

Sora is a reading and listening app from OverDrive and Granite School District. With Sora, students can access a large collection of ebooks and audiobooks for independent, self-directed, or teacher-assigned reading. Students can read or listen to these books using a Chromebook, desktop computer, or personal mobile device.

- Go to https://soraapp.com/library/graniteut using a web browser on any computer or device.
- If you are using an Android or Apple mobile device you can also download the Sora app from your device's app store
- If the Granite Sora sign-in page does not immediately come up, use the setup code graniteut or tap Find my school. (You can click on any school that is part of Granite School District.)
- Enter the username (student number) and password that you use to log in to school computers
	- Username: (For students, the username is the student ID number, which begins with the number 9.)
	- Password:
		- Grades 4-6: student's unique password
		- Grades K-3: 123456
- You can borrow a book for 14 days. You can borrow up to 3 books at a time. You can place holds on books that are checked out.
- Close the book and go to your Shelf to see all your borrowed books. From there, you can:
- Tap Open Book or Open Audiobook to read or listen to a book.
- Tap Options to renew or return the book, get to your notes and highlights, and more.